# Handpoint HiLite Card Reader User Guide

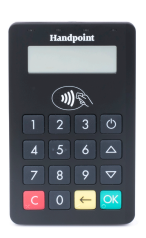

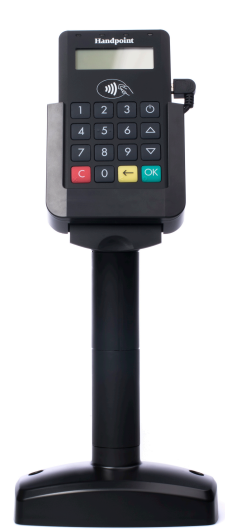

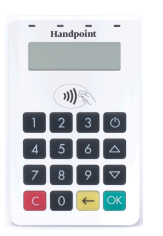

## HiLite Card Reader User Guide

## **CONTENTS**

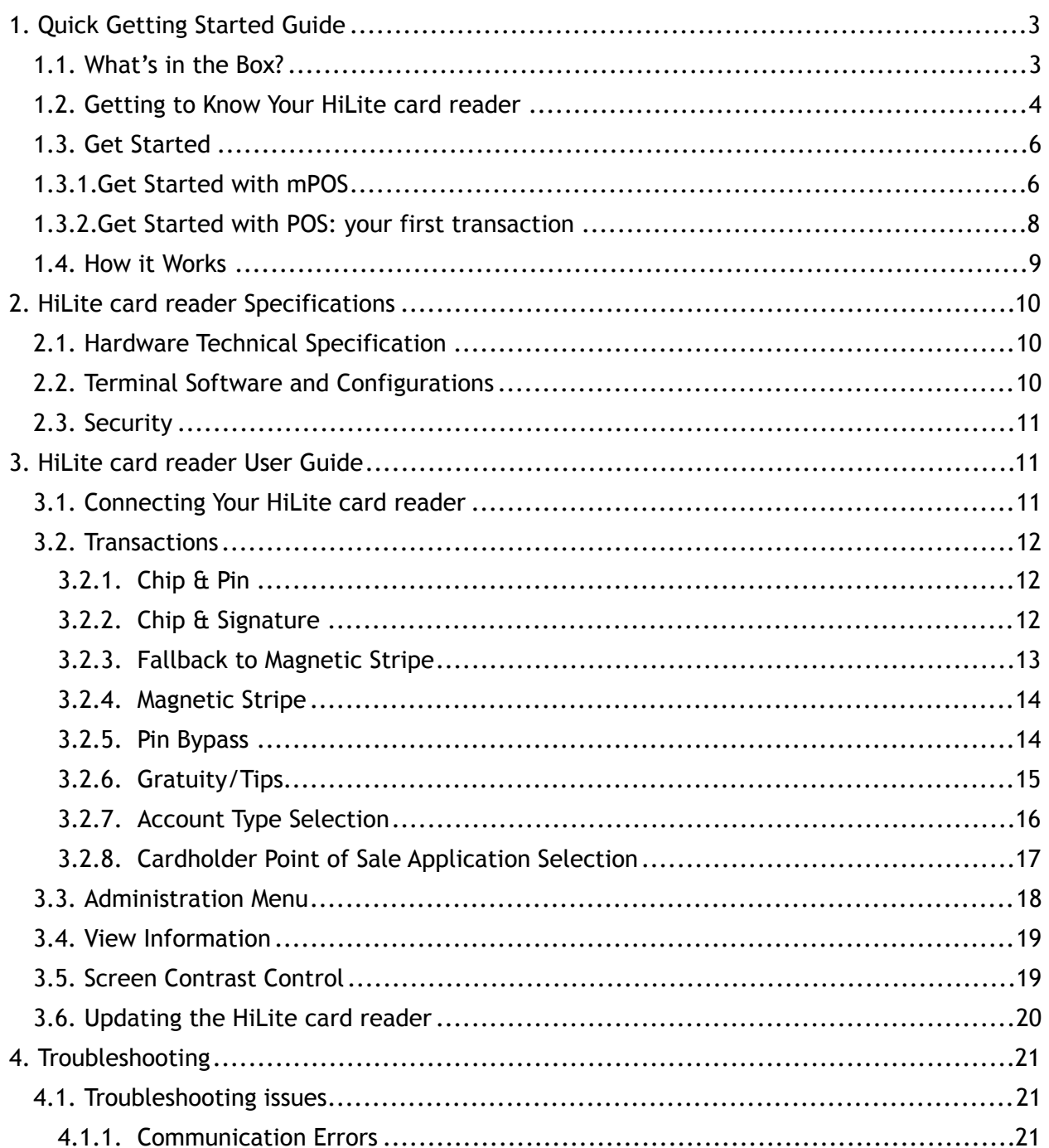

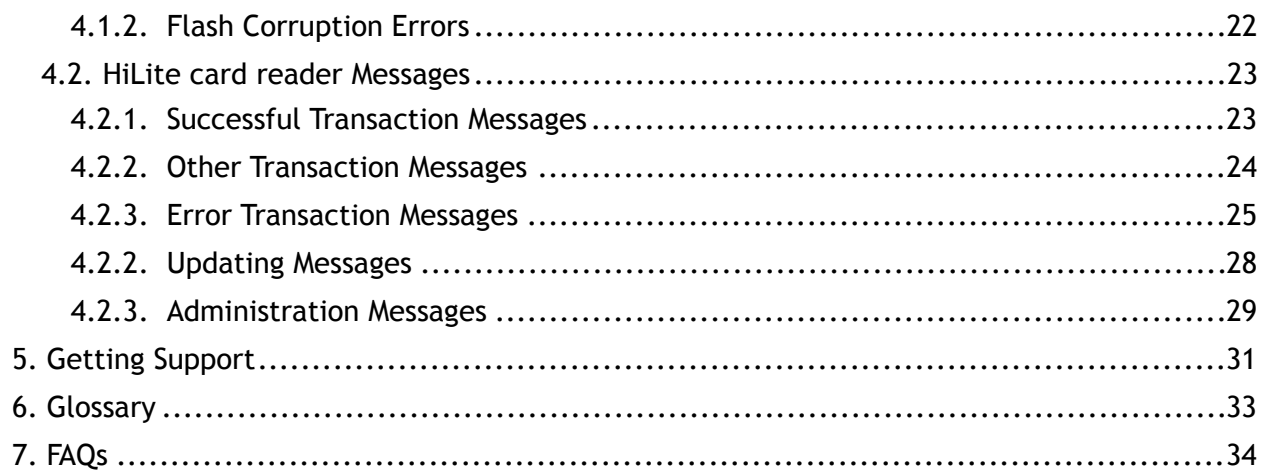

## <span id="page-3-0"></span>1. QUICK GETTING STARTED GUIDE

This guide will help you get to know your HiLite card reader and make your first transaction.

#### <span id="page-3-1"></span>1.1. WHAT'S IN THE BOX?

When you receive the box, check if the Handpoint seal is still intact. It should show you if someone has opened the box before you. Inside the box you should find your HiLite card reader and a USB mini-B connector.

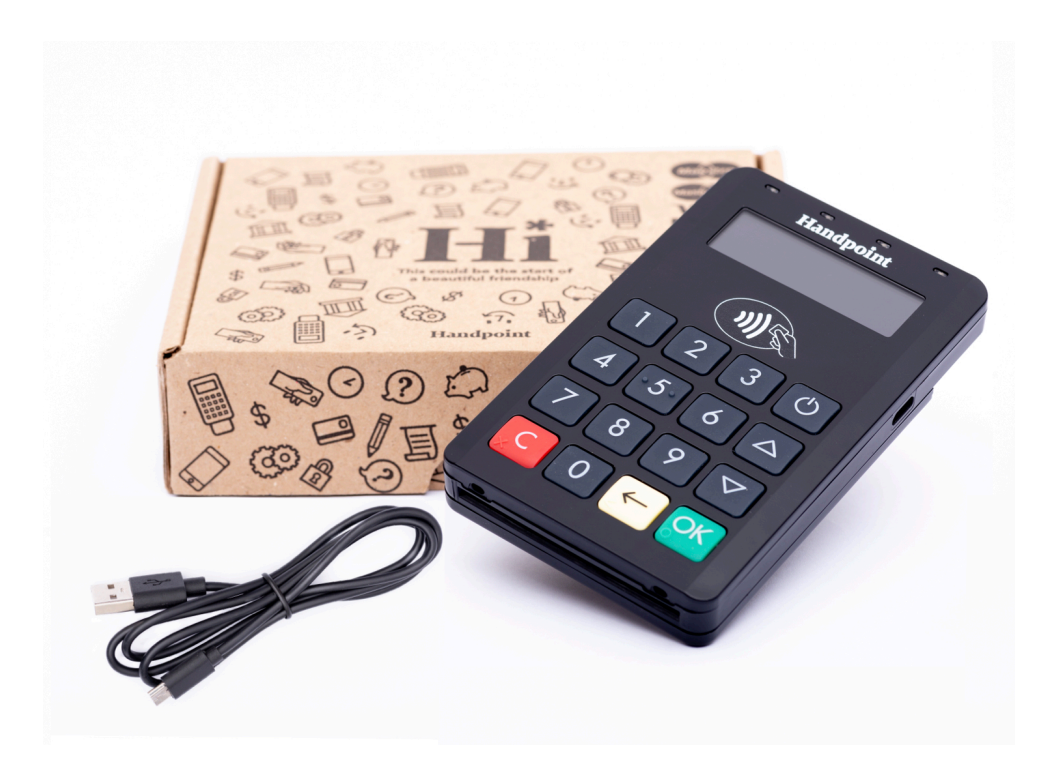

#### <span id="page-4-0"></span>1.2. GETTING TO KNOW YOUR HILITE CARD READER

Here is your HiLite card reader from all angles. The table below describes what you see.

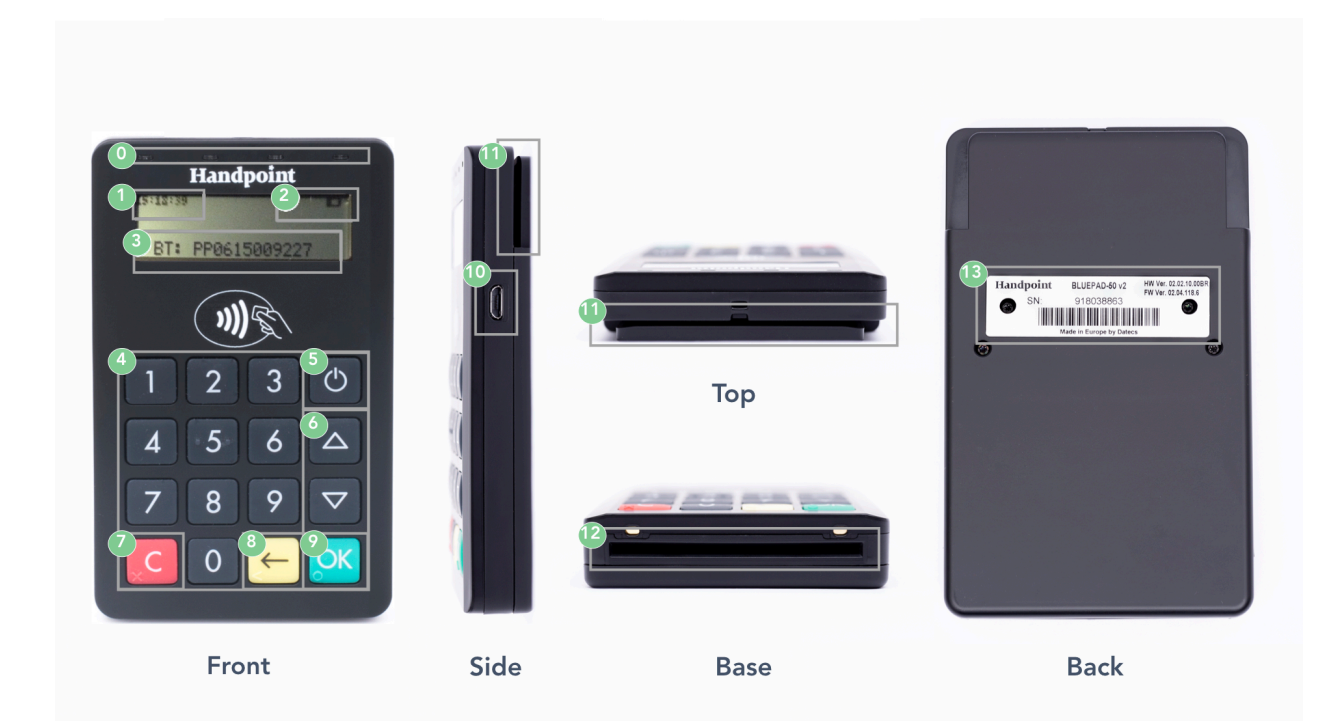

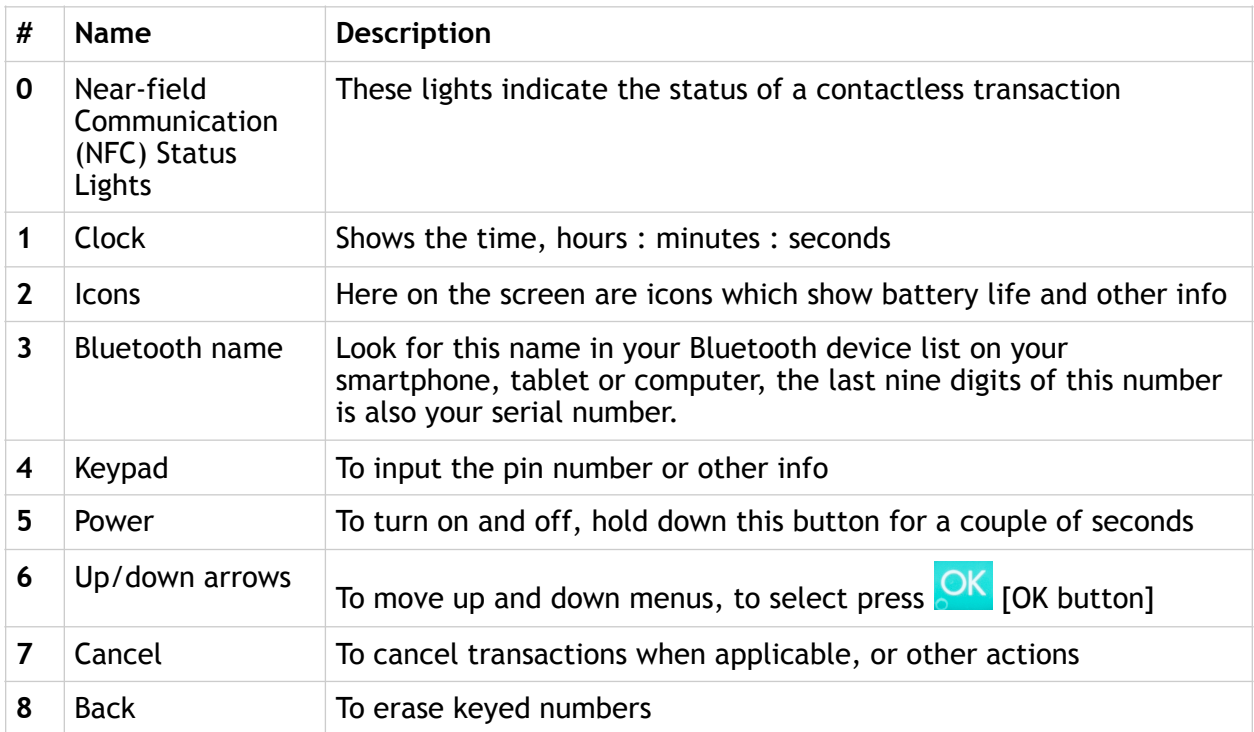

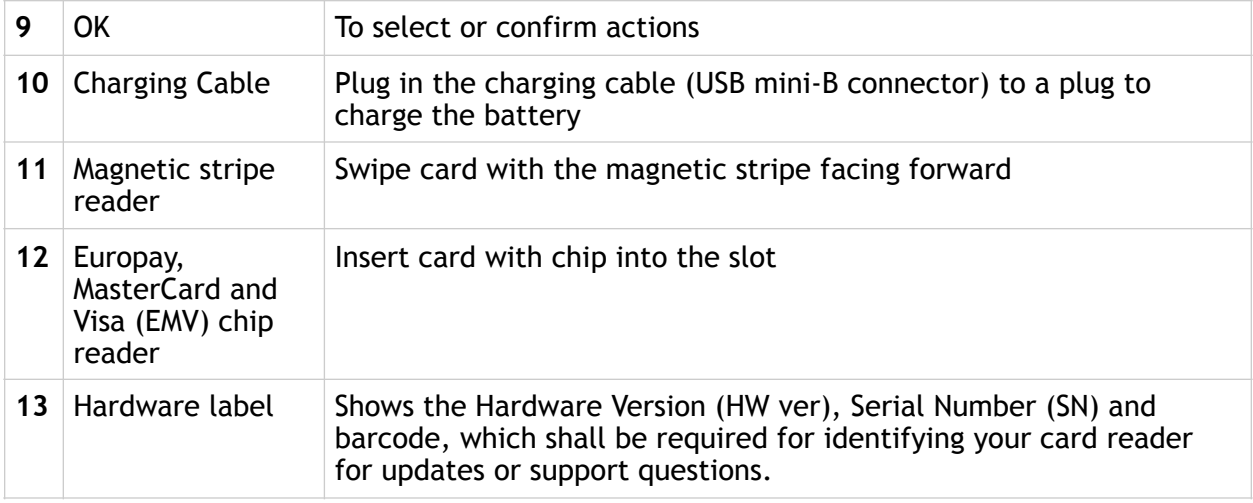

#### <span id="page-6-0"></span>1.3. GET STARTED

The first time you connect, you have to register the HiLite card reader to the point of sale application. Please follow the instructions in your POS app to connect and register. Each version of the POS app does this differently.

If you are using the HiLite card reader with a linked mPOS application, please view section 1.3.1. Otherwise, if you are using a third party POS software application, skip straight to 1.3.2.

#### <span id="page-6-1"></span>1.3.1. GET STARTED WITH MPOS

#### 1. Download the mPOS app

This could be on either the Play Store for Android or the App Store for iOS, so please check with your provider.

#### 2. Account Set-up

In order to use the mPOS app to accept card payments, you need to be set up with your own merchant account. If you are unsure if you have an activated account, please get in touch with your provider of the mPOS solution.

3. First Time Login

When you open the mPOS app for the first time, you must sign up with the same e-mail you address provided for setting up your Merchant Account and a unique, safe password. If you wish to use an alternative e-mail address, contact your provider to update your account.

#### 4. Connect your Card Reader and the App

a) The mPOS app will prompt you to pair your card reader. Ensure your device (smartphone, computer or tablet) has Bluetooth turned on and that your card reader is switched on. Select the correct card reader from the options provided (identifiable from the serial number which is also at the back of your card reader).

b) If your card reader's serial number does not appear when prompted, you can go into 'Settings', select 'Device', and you should find your card reader's serial number as an option there.

c) Wait until you see the Bluetooth icon on the HiLite card reader screen. When that icon

appears, the HiLite card reader is connected. This may take a few seconds.

5. Card Reader Initialization

a) Initiate a transaction in the mPOS app on the device.

b) When the message "UPDATING READER" appears, the HiLite card reader will start downloading and installing the update.

c) When the HiLite card reader has finished, the message "UPDATE COMPLETE" will appear.

- d) Your card reader will automatically restart
- 6. Live Transactions

Once your card reader has restarted, you can start accepting payments with your mPOS solution!

#### <span id="page-8-0"></span>1.3.2. GET STARTED WITH POS: YOUR FIRST TRANSACTION

The first transaction:

- 1. Make sure that the smartphone, computer or tablet you're using with the HiLite card reader has Bluetooth turned on
- 2. Turn on the HiLite card reader by pressing and holding  $\bigcirc$  [Power button] for a couple of seconds
- 3. Pair the HiLite card reader to the Bluetooth device
- 4. Follow the instructions on your POS app to register the HiLite card reader
- 5. Wait until you see the Bluetooth icon  $(\hat{\mathcal{F}})$  on the HiLite card reader screen (see #2 in section 1.2). When that icon appears, the HiLite card reader is connected. This may take a few seconds
- 6. Initiate a transaction in the POS app on the smartphone, computer or tablet
- 7. When the message "UPDATING READER" appears, the HiLite card reader will start downloading and installing the update. When the HiLite card reader has finished, the message "UPDATE COMPLETE" will appear
- 8. When the message "INSERT CARD" is displayed, insert the card in the EMV chip reader (see #12 in section 1.2) with the chip facing up and towards the HiLite card reader
- 9. Enter PIN using the keypad and press  $\frac{\partial K}{\partial X}$  [OK button] (use  $\leftarrow$  [Back button] to erase and then the keypad to re-enter pin if you make a mistake), or cancel by pressing C [Cancel button]
- 10. When message "REMOVE CARD" appears, remove the card from the EMV chip reader

The POS app is responsible for providing the customer with the receipt created by the HiLite card reader.

#### <span id="page-9-0"></span>1.4. HOW IT WORKS

This section shall demonstrate a short version of how the Handpoint solution technically works, whether you are using a linked mobile Point of Sale (mPOS) application or an alternative Point of Sale (POS) software application.

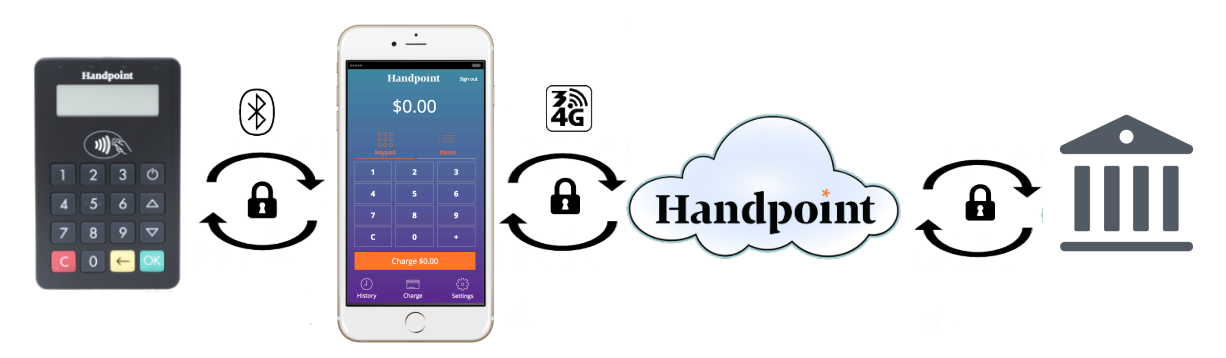

- 1. The mPOS/POS app downloaded on your device initiates a transaction on the HiLite card reader using Bluetooth
- 2. Customer inserts card and follows the directions on the HiLite card reader screen
- 3. The HiLite card reader sends the transaction information encrypted via Bluetooth to the POS app
- 4. The POS app forwards the encrypted transaction information to the Handpoint gateway via an internet connection which processes the transaction using your acquirer
- 5. The Handpoint gateway receives a response from the acquirer and forwards the encrypted response to its internet connection
- 6. The POS app forwards the encrypted response to the HiLite card reader via Bluetooth
- 7. The HiLite card reader reads the response, finalises the transaction and sends a receipt to the POS app
- 8. Customer removes card and the merchant provides the customer the receipt through the POS app

### <span id="page-10-0"></span>2. HILITE CARD READER SPECIFICATIONS

Below are the technical specifications of the HiLite card reader and information about the software and configurations.

#### <span id="page-10-1"></span>2.1. HARDWARE TECHNICAL SPECIFICATION

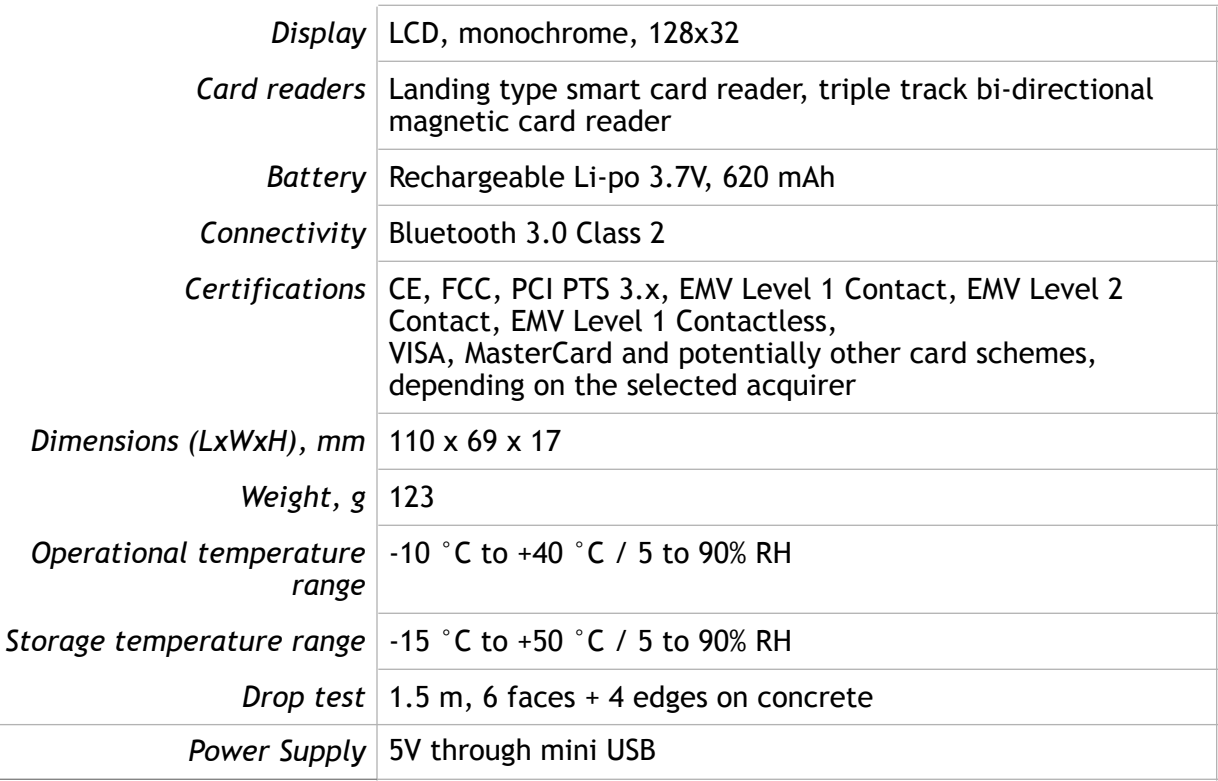

#### <span id="page-10-2"></span>2.2. TERMINAL SOFTWARE AND CONFIGURATIONS

Handpoint develops the terminal software as well as the terminal configurations. The terminal software communicates with your POS app (Point of Sale application) using Bluetooth.

The configuration is specific to each merchant and cannot be seen or modified by you. The configurations are created by the Handpoint system and remotely pushed to your HiLite card reader.

In the case of a critical update, Handpoint can automatically and remotely push the latest software or configuration version onto your HiLite card reader. See section 3.6 to see what happens if an update is pushed.

To find which software and configuration versions your HiLite card reader has, please refer to section 3.4.

#### <span id="page-11-0"></span>2.3. SECURITY

All card information is encrypted using Triple Data Encryption Algorithm (3DES) with a Derived Unique Key Per Transaction (DUKPT) key management process. Each transaction is encrypted with 3DES using a unique key per transaction before being sent to the Handpoint gateway through the POS app. The Handpoint's terminal software is certified as PCI Point-to-Point Encryption (P2PE) compliant.

For security reasons, it is essential that during a transaction the merchant and all employees must not request a cardholder to divulge their PIN nor accept the PIN from the cardholder in an oral or written manner.

## <span id="page-11-1"></span>3. HILITE CARD READER USER GUIDE

Here are further instructions how to use the different functions of your HiLite card reader.

#### <span id="page-11-2"></span>3.1. CONNECTING YOUR HILITE CARD READER

To be able to take payments your HiLite card reader needs to be connected via Bluetooth to a smartphone, computer or tablet with a POS app (Point of Sale application) that works with it.

The first time you connect you have to register the HiLite card reader to your POS app. Please follow the instructions from your POS app to connect and register. Each POS app does this differently.

Connecting via Bluetooth:

- 11. Make sure that the smartphone, computer or tablet you're using with the HiLite card reader has Bluetooth turned on
- 12. Turn on the HiLite card reader by pressing and holding  $\bigcirc$  [Power button] for a couple of seconds
- 13. Pair the HiLite card reader to the Bluetooth device
- 14. Wait until you see the Bluetooth icon  $(\mathcal{E})$  on the HiLite card reader screen (see #2 in section 1.2). When that icon appears, the HiLite card reader is connected

Your device and the HiLite card reader should find each other every time as long as the Bluetooth of your device is on. If you are prompted to enter a pairing code, enter "0000" as the code.

#### <span id="page-12-0"></span>3.2. TRANSACTIONS

Transactions are initiated by the POS app on your smartphone, tablet or computer. Depending on your acquirer and or agreement with your POS app provider, the following features may be enabled.

#### <span id="page-12-1"></span>3.2.1. Chip & Pin

The HiLite card reader supports Chip & PIN cards. For Chip & PIN transactions use the EMV chip reader (see #12 in section 1.2).

This is an example of what happens in a Chip & PIN transaction:

- 1. Transaction is initiated in the POS app on the smartphone, computer or tablet
- 2. When message "INSERT CARD" appears, insert card in the EMV chip reader (see #12 in section 1.2) with the chip facing up and towards the HiLite card reader
- 3. Enter PIN using the keypad and press  $\frac{OK}{OK}$  [OK button] (Use  $\leq$  [Back button] to erase and then use the keypad to re-enter pin if you make a mistake), or cancel by pressing C [Cancel button]
- 4. When message "REMOVE CARD" appears, remove the card from the EMV chip reader

The merchant is responsible for providing the customer with the receipt from the POS app.

#### <span id="page-12-2"></span>3.2.2. Chip & Signature

The HiLite card reader supports chip & signature cards. For chip & signature transactions use the EMV chip reader (see #12 in section 1.2).

This is an example of what happens in a chip & signature transaction:

- 1. Transaction is initiated in the POS app on the smartphone, computer or tablet
- 2. When message "INSERT CARD" appears, insert card in the EMV chip reader (see #12 in section 1.2) with the chip facing up and towards the HiLite card reader
- 3. Confirm the amount by pressing **OK** [OK button] or cancel by pressing **C** [Cancel button]

The merchant is responsible for providing the customer with the receipt from the POS app. The customer should sign for the receipt, either on the smart device screen or on the paper receipt, depending on your POS solution.

#### <span id="page-13-0"></span>3.2.3. Fallback to Magnetic Stripe

If the HiLite card reader cannot read the chip for some reason it will fallback to magnetic stripe. The HiLite card reader will prompt you to remove the card from the EMV chip reader (see #12 in section 1.2) and swipe the card using the magnetic stripe reader (see #11 in section 1.2). The HiLite card reader might ask you to remove and insert the card into the EMV chip reader a couple of times before falling back to magnetic stripe.

This is an example of what happens if a transaction falls back to magnetic stripe:

- 1. Transaction is initiated in the POS app on the smartphone, computer or tablet
- 2. When message "INSERT CARD" appears, insert card in the EMV chip reader (see #12 in section 1.2) with the chip facing up and towards the HiLite card reader
- 3. If the HiLite card reader cannot read the chip message "REMOVE CARD" appears, remove the card
- 4. When message "INSERT CARD" appears, insert card in the EMV chip reader
- 5. If the HiLite card reader cannot read the chip message "REMOVE CARD" appears, remove the card
- 6. When message "INSERT CARD" appears, insert card in the EMV chip reader
- 7. If the HiLite card reader cannot read the chip message "REMOVE CARD" appears, remove the card
- 8. When message "SWIPE CARD" appears, swipe card using the magnetic stripe reader with the magnetic stripe facing to the front
- 9. Confirm the amount by pressing OK [OK button] or cancel by pressing C [Cancel button]

The merchant is responsible for providing the customer with the receipt from the POS app. The customer should sign for the receipt, either on the smart device screen or on the paper receipt, depending on your POS solution.

#### <span id="page-14-0"></span>3.2.4. Magnetic Stripe

The HiLite card reader supports cards that only have magnetic stripes. To do a transaction with a magnetic stripe card use the magnetic stripe reader (see #11 in section 1.2). If the card has a chip the HiLite card reader will prompt you to use the EMV chip reader.

This is an example of what happens in a magnetic stripe transaction:

- 1. Transaction is initiated in the POS app on the smartphone, computer or tablet
- 2. When message "INSERT CARD" appears, swipe card using the magnetic stripe reader with the magnetic stripe facing to the front
- 3. Confirm the amount by pressing OK [OK button] or cancel by pressing C [Cancel button]

The POS app is responsible for providing the customer with the receipt created by the HiLite card reader. The customer should sign the receipt.

#### <span id="page-14-1"></span>3.2.5. Pin Bypass

Pin bypass is only enabled for specific acquirers. Pin bypass allows the customer to choose if they want to enter pin or not.

This is an example of what happens in a Chip & PIN transaction with pin bypass:

- 1. Transaction is initiated in the POS app on the smartphone, computer or tablet
- 2. When message "INSERT CARD" appears, insert card in the EMV chip reader (see #12 in section 1.2) with the chip facing up and towards the HiLite card reader
- 3. To bypass the pin, press **OK** [OK button] instead of entering the pin (if pin bypass is not enabled, the HiLite card reader will show the message "NOT ALLOWED")
- 4. When message "REMOVE CARD" appears, remove the card from the EMV chip reader

#### <span id="page-15-0"></span>3.2.6. Gratuity/Tips

To get the gratuity/tips feature, you have to ask for it especially from your POS app provider. If you request to include gratuity/tips as an option during the transaction process, the menu appears before pin entry where the customer can choose the amount.

Below is an example of the default gratuity/tip menu for a £20,00 sale:

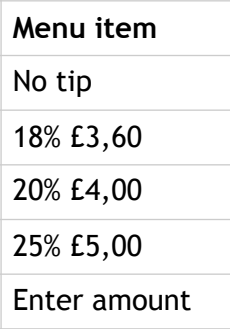

This is what happens in a Chip & PIN transaction with gratuity/tips enabled:

- 1. Transaction is initiated in the POS app on the smartphone, computer, or tablet
- 2. When message "INSERT CARD" appears, insert card in the EMV chip reader (see #12 in section 1.2) with the chip facing up and towards the HiLite card reader
- 3. When the gratuity/tips menu appears, scroll menu using  $\Delta$  [Up arrow] and  $\nabla$  [Down arrow] to select how much you want to tip
- 4. Press **OK** [OK button] to select tip amount, if you select "ENTER AMOUNT":
	- a. Enter tip amount using the keypad (use  $\leftarrow$  [back button] to erase and then the keypad to re-enter amount if you make a mistake)
	- b. Press OK [OK button]
- 5. Enter PIN using the keypad and press  $\frac{OK}{OK}$  [OK button] (use  $\leftarrow$  [back button] to erase and then the keypad to re-enter pin if you make a mistake)
- 6. When message "REMOVE CARD" appears, remove the card from the EMV chip reader

#### <span id="page-16-0"></span>3.2.7. Account Type Selection

The account type selection is only enabled for specific acquirers and only appears for cards that have multiple accounts. The menu appears before pin entry where the customer can choose which account he wants to use for that transaction.

Below is an example of menu items. Please note that they differ between acquirers and cards:

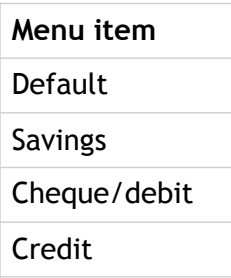

This is what happens in a Chip & PIN transaction with the account type selection enabled:

- 1. Transaction is initiated in the POS app on the smartphone, computer or tablet
- 2. When message "INSERT CARD" appears, insert card in the EMV chip reader (see #12 in section 1.2) with the chip facing up and towards the HiLite card reader
- 3. When the account type menu appears, scroll menu using  $\Delta$  [Up arrow] and  $\nabla$  [Down arrow] to find the right account type
- 4. Press OK [OK button] to select account type
- 5. Enter PIN using the keypad and press **OK** [OK button] (use  $\leftarrow$  [back button] to erase and then the keypad to re-enter pin if you make a mistake)
- 6. When message "REMOVE CARD" appears, remove the card from the EMV chip reader

#### <span id="page-17-0"></span>3.2.8. Cardholder Point of Sale Application Selection

The cardholder POS app selection is only enabled for specific acquirers. The menu appears before pin entry where the customer can choose which payment application he wants to use for that transaction. Here is a list of menu items:

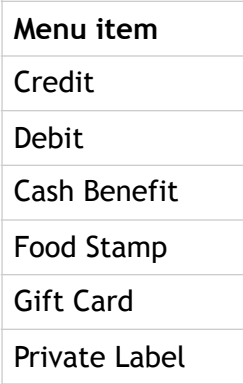

This is what happens in a Chip & PIN transaction with the cardholder point of sale application selection enabled:

- 1. Transaction is initiated in the POS app on the smartphone, computer, or tablet
- 2. When message "INSERT CARD" appears, insert card in the EMV chip reader (see #12 in section 1.2) with the chip facing up and towards the HiLite card reader
- 3. When the POS application menu appears, scroll menu using  $\Delta$  [Up arrow] and  $\nabla$  [Down arrow] to find the right POS app
- 4. Press OK [OK button] to select POS app
- 5. Enter PIN using the keypad and press  $OK[OK button]$  (use  $\leftarrow$  [back button] to erase and then the keypad to re-enter pin if you make a mistake)
- 6. When message "REMOVE CARD" appears, remove the card from the EMV chip reader

#### <span id="page-18-0"></span>3.3. ADMINISTRATION MENU

To access the administration menu:

- 1. Press  $\mathbb{C}$  [Cancel button] and  $\mathbb{C}$  (back button)
- 2. Enter password: 746723 and press **OK** [OK button]
- 3. Scroll menu using  $\Delta$  [Up arrow] and  $\nabla$  [Down arrow]
- 4. To go into sub-menus press **OK** [OK button]
- 5. To select menu items press OK [OK button]
- 6. To go out of menus press  $\boxed{C}$  [Cancel button]

Administration menu password: **746723**

About each menu item:

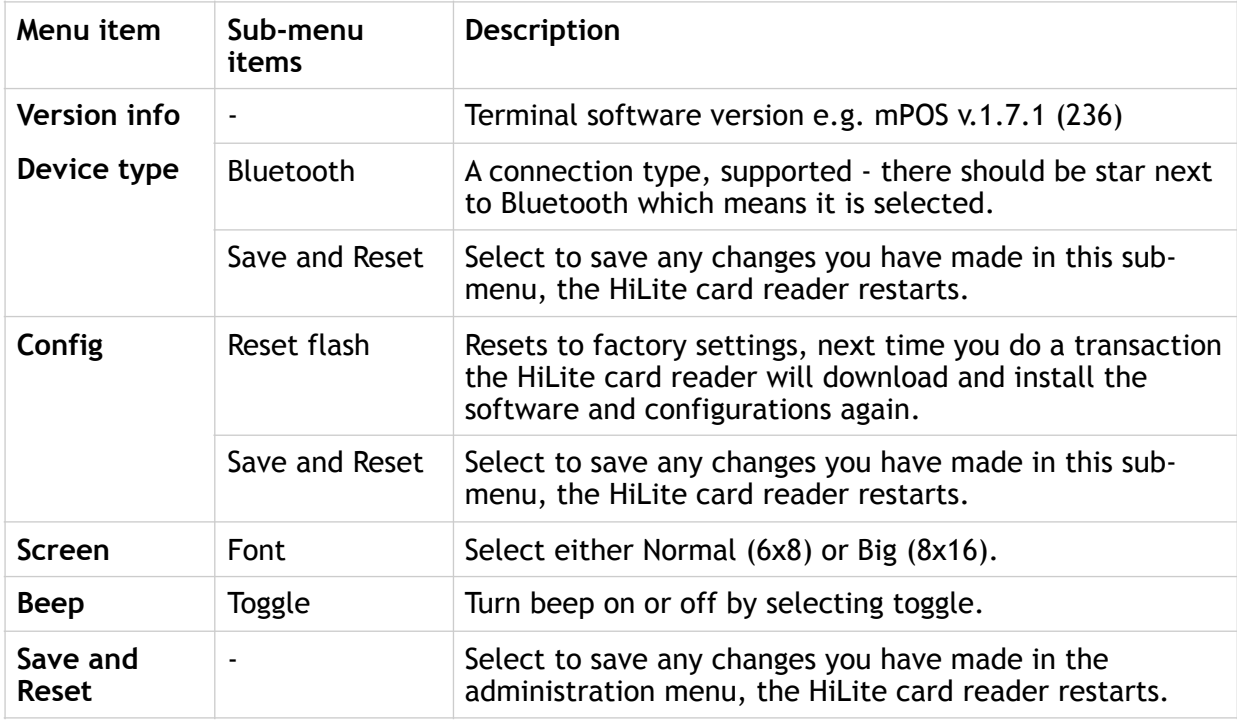

#### <span id="page-19-0"></span>3.4. VIEW INFORMATION

To view information about your HiLite card reader:

- 1. Press  $\overline{C}$  [Cancel button] then  $\Delta$  [Up arrow] on the keypad
- 2. Scroll to see information using  $\Delta$  [Up arrow] and  $\nabla$  [Down arrow]
	-
- 3. To exit, either wait a couple of seconds or press  $\boxed{C}$  [Cancel button]

About the information you see:

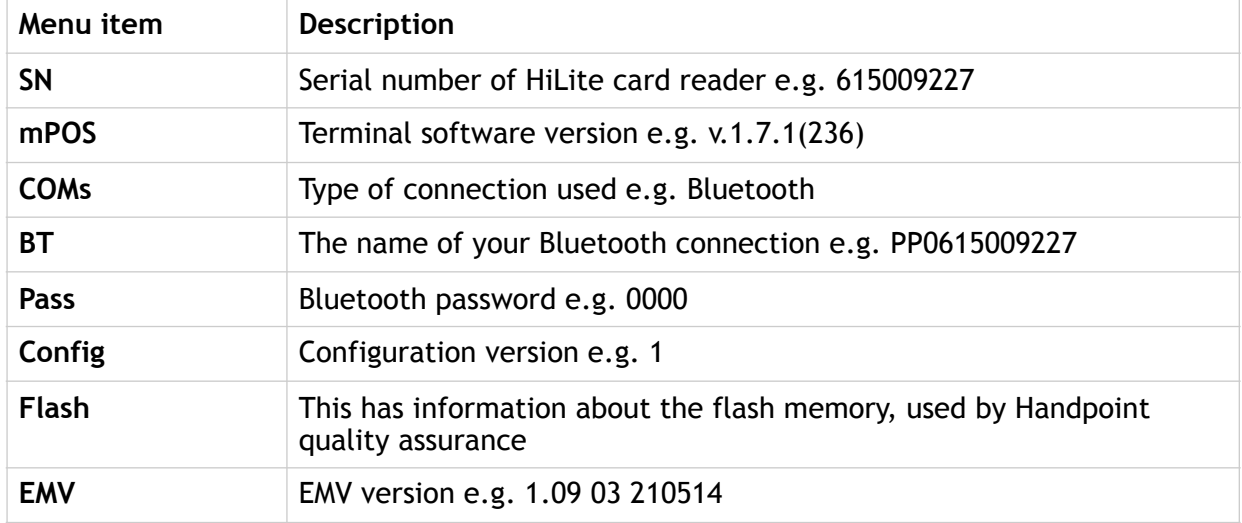

#### <span id="page-19-1"></span>3.5. SCREEN CONTRAST CONTROL

There might be a need to change the contrast on the HiLite card reader screen to make the text clearer.

preferred level

• To increase the contrast press  $\nabla$  [Down arrow] repeatedly until the contrast is at

preferred level

• To decrease the contrast press  $\Delta$  [Up arrow] repeatedly until the contrast is at

#### <span id="page-20-0"></span>3.6. UPDATING THE HILITE CARD READER

It depends on the POS app (Point of Sale application) if you can update the HiLite card reader manually. Then the update is initiated through the POS app on your smartphone, computer or tablet.

Handpoint pushes updates automatically and remotely to your HiLite card reader.

This is what happens when Handpoint pushes a non-critical update to your HiLite card reader:

- 1. Transaction is initiated in the POS app on the smartphone, computer, or tablet
- 2. When message "INSERT CARD" appears, insert card in the EMV chip reader (see #12 in section 1.2) with the chip facing up and towards the HiLite card reader
- 3. Enter PIN using the keypad and press  $\sqrt{OK}$  [OK button] (use  $\leftarrow$  [back button] to erase and then the keypad to re-enter pin if you make a mistake)
- 4. When message "REMOVE CARD" appears, remove the card from the EMV chip reader
- 5. The message "UPDATING READER" appears and the HiLite card reader starts downloading and installing the update, this only takes a couple of seconds. When the HiLite card reader has finished the message "UPDATE COMPLETE" appears.

This is what happens when Handpoint pushes a critical update to your HiLite card reader:

- 1. Transaction is initiated in the POS app on the smartphone, computer, or tablet
- 2. When message "INSERT CARD" appears, insert card in the EMV chip reader (see #12 in section 1.2) with the chip facing up and towards the HiLite card reader
- 3. Enter PIN using the keypad and press **OK** [OK button] (use  $\leftarrow$  [back button] to erase and then the keypad to re-enter pin if you make a mistake)
- 4. The gateway declines the transaction and tells the HiLite card reader to update, message "TRANS. DECLINED" appears
- 5. When message "REMOVE CARD" appears, remove the card from the EMV chip reader
- 6. The message "UPDATING READER" appears and the HiLite card reader starts downloading and installing the update, this only takes a couple of seconds. When the HiLite card reader has finished the message "UPDATE COMPLETE" appears
- 7. After the HiLite card reader has finished updating initiate the transaction again to charge the customer.

## <span id="page-21-0"></span>4. TROUBLESHOOTING

In this section are tools to help you troubleshoot. It includes instructions on how to troubleshoot communication errors between the HiLite card reader and your smartphone, computer, or tablet, and flash corruption issues. There is also a section with tables with some of the possible messages that can appear on your HiLite card reader. If you are having a problem, you can try searching these tables for the message and see what you can do.

#### <span id="page-21-1"></span>4.1. TROUBLESHOOTING ISSUES

Here are some instructions to help you troubleshoot issues.

#### <span id="page-21-2"></span>4.1.1. Communication Errors

If the HiLite card reader shows a communication error message it means that the HiLite card reader detected a communication failure between itself and the device that it was paired/ connected to. Here is what you can do to try to troubleshoot it:

Firstly, try to turn the HiLite card reader off and on again:

- 1. Make sure that the smartphone, computer, or tablet you're using with the HiLite card reader has Bluetooth turned on
- 2. Turn off the HiLite card reader by pressing and holding  $\bigcirc$  [Power button] for a couple of seconds and pressing  $OK$  [OK button]
- 3. Turn the HiLite card reader back on by pressing and holding  $\bigcirc$  [Power button] for a couple of seconds
- 4. Wait for the HiLite card reader to connect or follow the connection instruction from your POS app. When you see the Bluetooth icon  $(\hat{\mathcal{F}})$  on the HiLite card reader screen (see #2 in section 1.2) the HiLite card reader is connected to the POS app
- 5. Try to initiate a transaction again.

Secondly, disconnect the Bluetooth connection and reconnect

- 1. Make sure that the smartphone, computer, or tablet you're using with the HiLite card reader has Bluetooth turned on
- 2. Look for the Bluetooth name (#3 in section 1.2 or BT menu item in section 3.4) in your smartphone, computer, or tablet's Bluetooth list and disconnect according to the directions of your device
- 3. Reconnect the HiLite card reader according to the directions of your device
- 4. Wait for the HiLite card reader to connect or follow the connection instruction from your POS app. This may take a few seconds. When you see the Bluetooth icon ( $\mathscr$ ) on the HiLite card reader screen (see #2 in section 1.2) the HiLite card reader is connected to the POS app
- 5. Try to initiate a transaction again.

Thirdly, remove the HiLite card reader from Bluetooth devices and pair again

- 1. Make sure that the smartphone, computer, or tablet you're using with the HiLite card reader has Bluetooth turned on
- 2. Look for the Bluetooth name (#3 in section 1.2 or BT menu item in section 3.4) in your smartphone, computer, or tablet's Bluetooth list and remove device/forget device according to the directions of your device
- 3. Make sure that the HiLite card reader is turned on
- 4. Look for the Bluetooth name (#3 in section 1.2 or BT menu item in section 3.4) in your smartphone, computer, or tablet's Bluetooth list and pair according to the directions of your device
- 5. Wait until you see the Bluetooth icon  $(\hat{\mathcal{E}})$  on the HiLite card reader screen (see #2 in section 1.2). This may take a few seconds. When that icon appears the HiLite card reader is connected.
- 6. Try to initiate a transaction again

If the problem persists, please request support from your provider (see section 5).

#### <span id="page-22-0"></span>4.1.2. Flash Corruption Errors

If the HiLite card reader is behaving badly in some way, it is always a good idea to reset the flash to see if it fixes the issue. Resetting the flash erases the working memory of the card reader clearing out any corrupted flash. After the flash has been reset on a card reader it needs to fetch the terminal software and terminal configurations again.

Resetting the flash:

- 1. Press C [Cancel button] and  $\leftarrow$  (back button)
- 2. Enter password: **746723** and press **OK** [OK button]
- 3. Scroll menu using  $\nabla$  [Down arrow] to **Config** and press **OK** [OK button]
- 4. Select "RESET FLASH" and press OK [OK button]
- 5. Scroll down to "Save and Reset" and press **OK** [OK button]

6. The card reader should now restart

If the problem persists then please request support from your provider (see section 5).

#### <span id="page-23-0"></span>4.2. HILITE CARD READER MESSAGES

Here are tables with some of the possible messages that can appear on your HiLite card reader. If you are having a problem you can try searching these tables for the message and see what you can do.

#### <span id="page-23-1"></span>4.2.1. Successful Transaction Messages

These are messages that can appear during a successful card transactions, in alphabetical order.

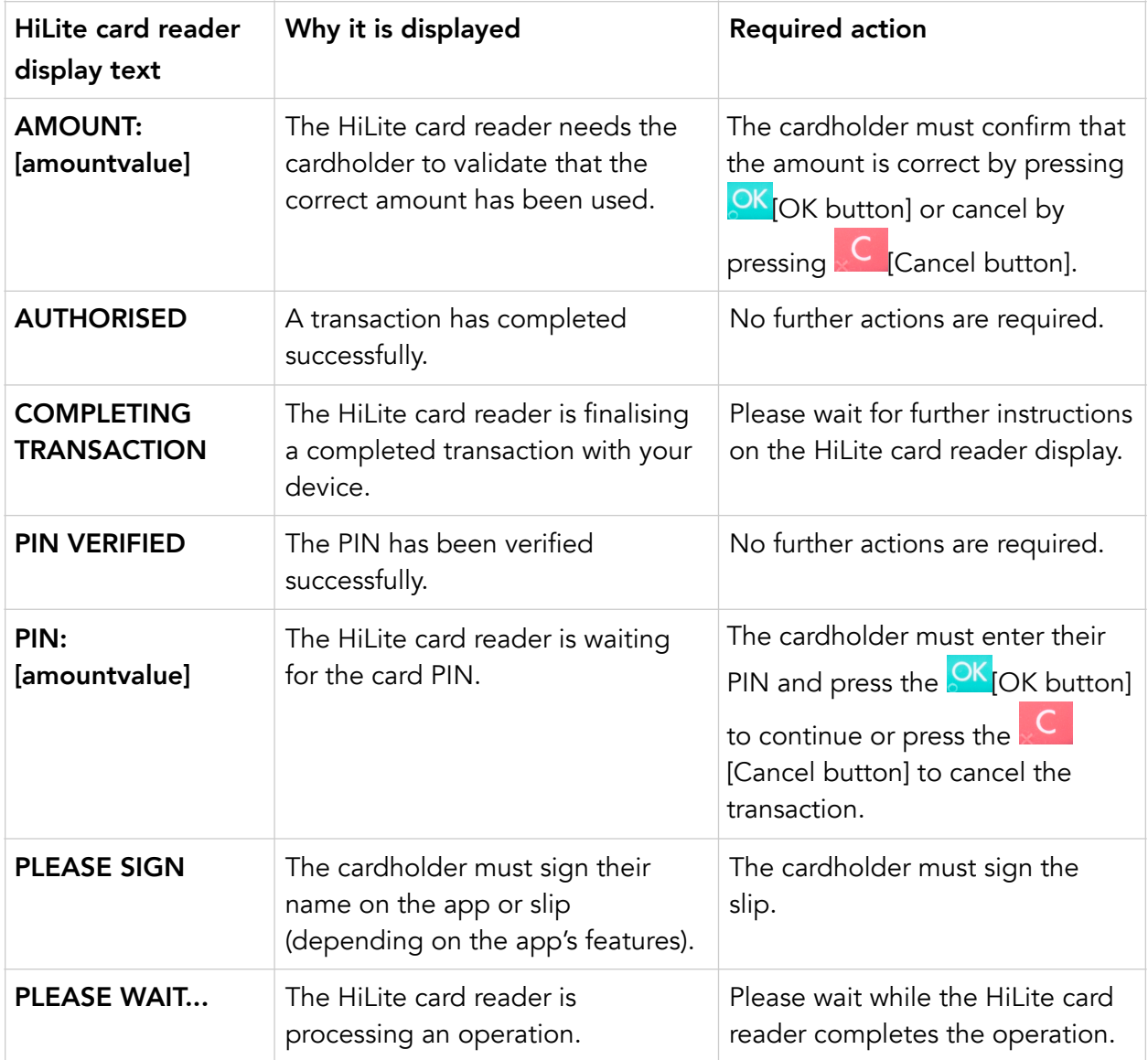

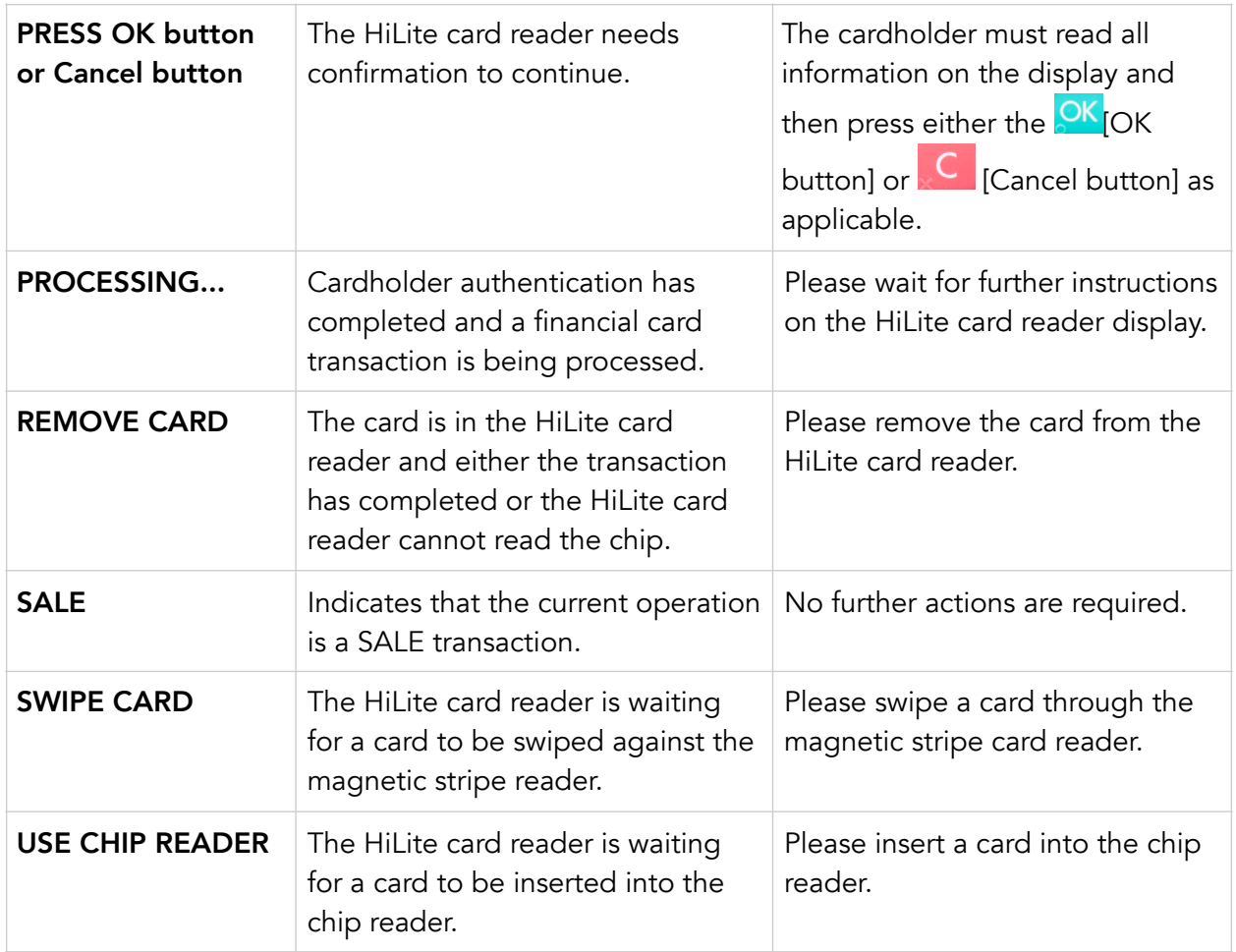

#### <span id="page-24-0"></span>4.2.2. Other Transaction Messages

These are messages that can appear during other card transactions, such as refunds or reversals, in alphabetical order.

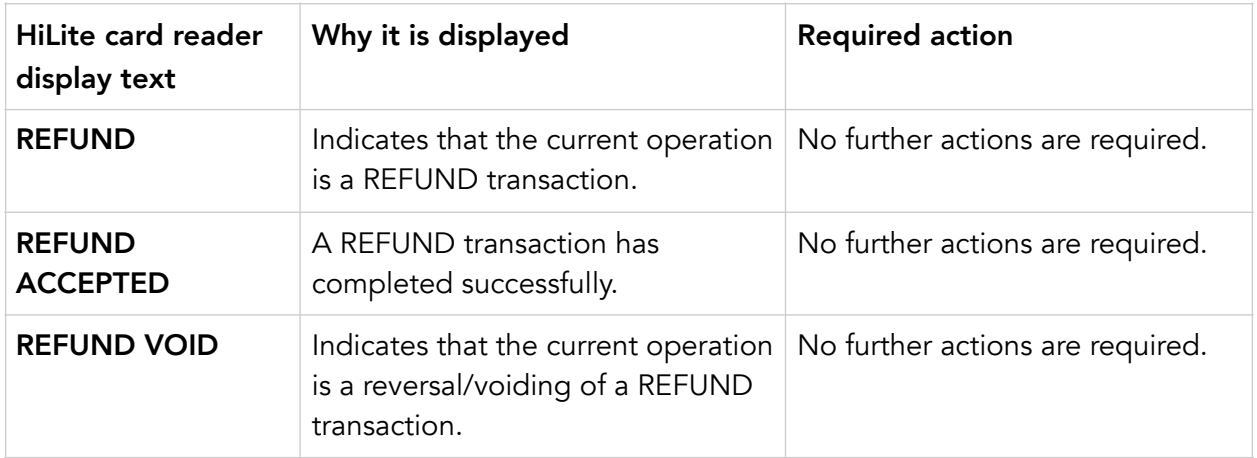

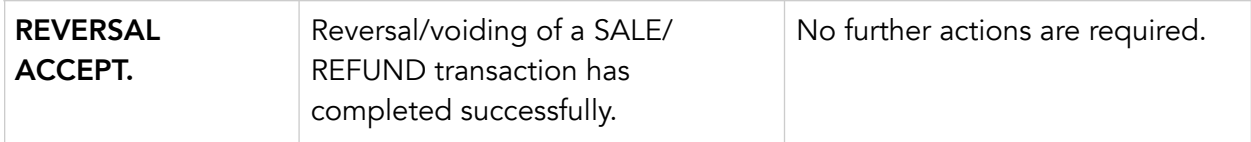

#### <span id="page-25-0"></span>4.2.3. Error Transaction Messages

These are messages that can appear during an unsuccessful card transactions, in alphabetical order.

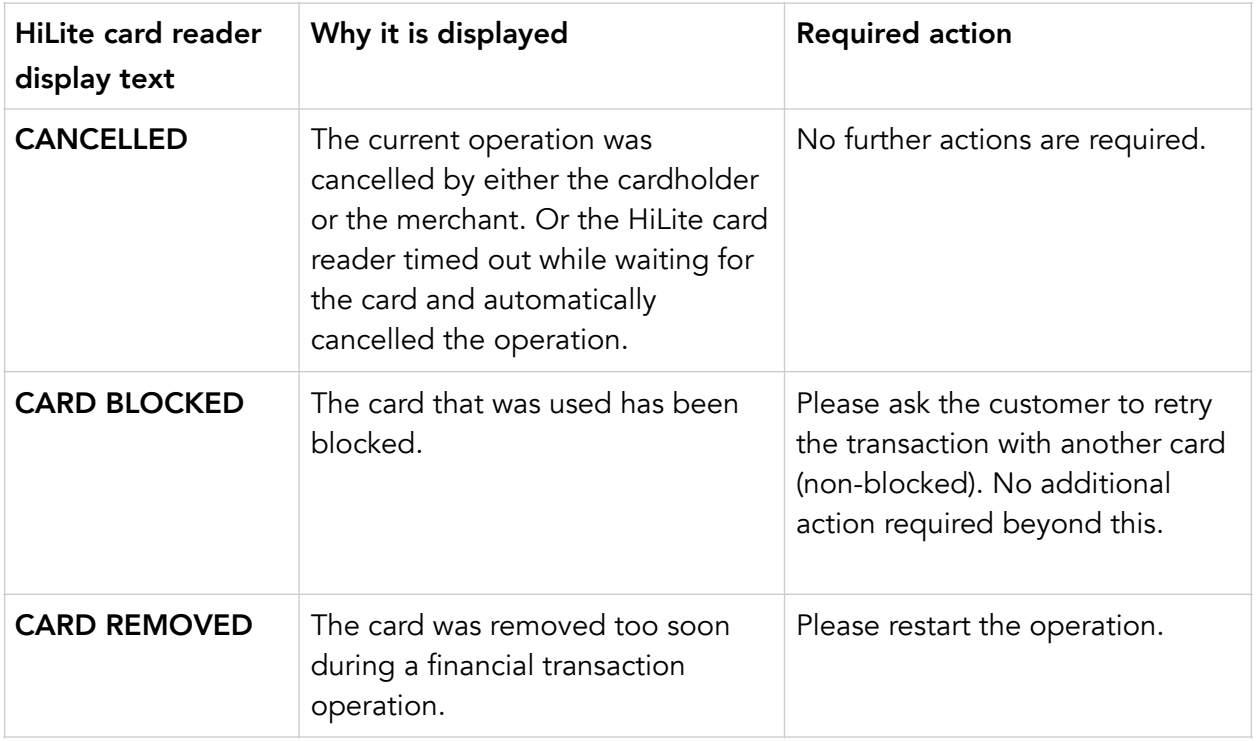

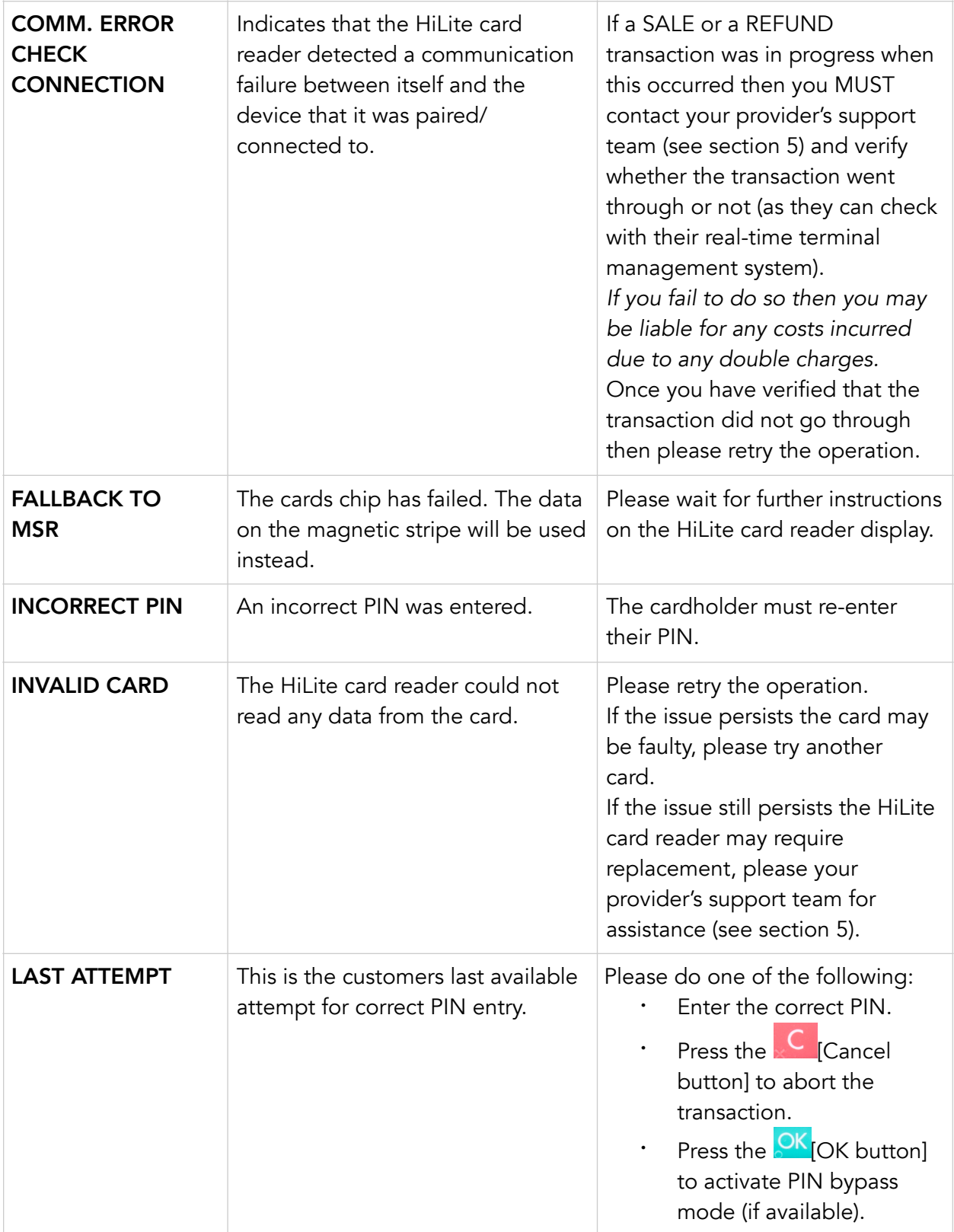

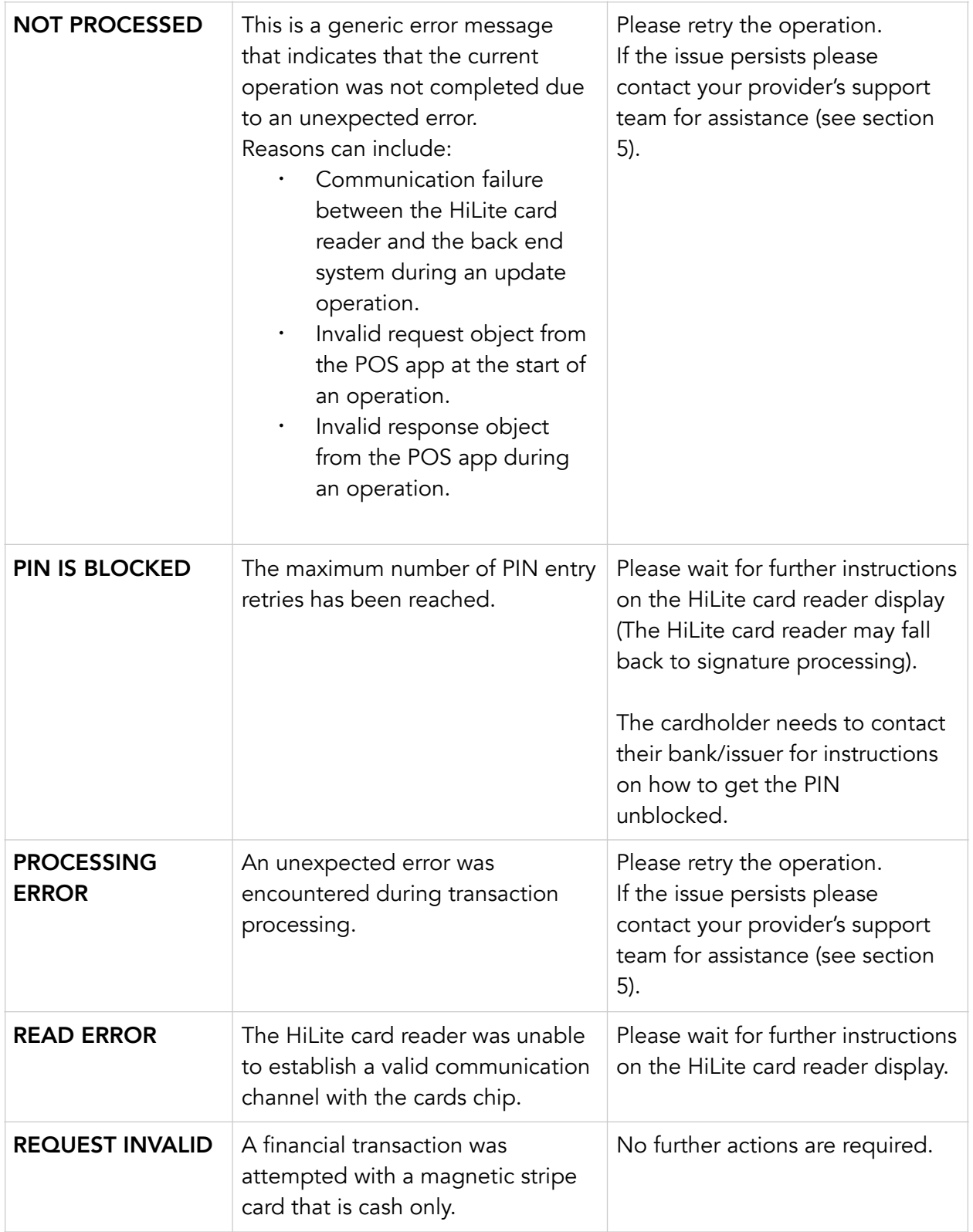

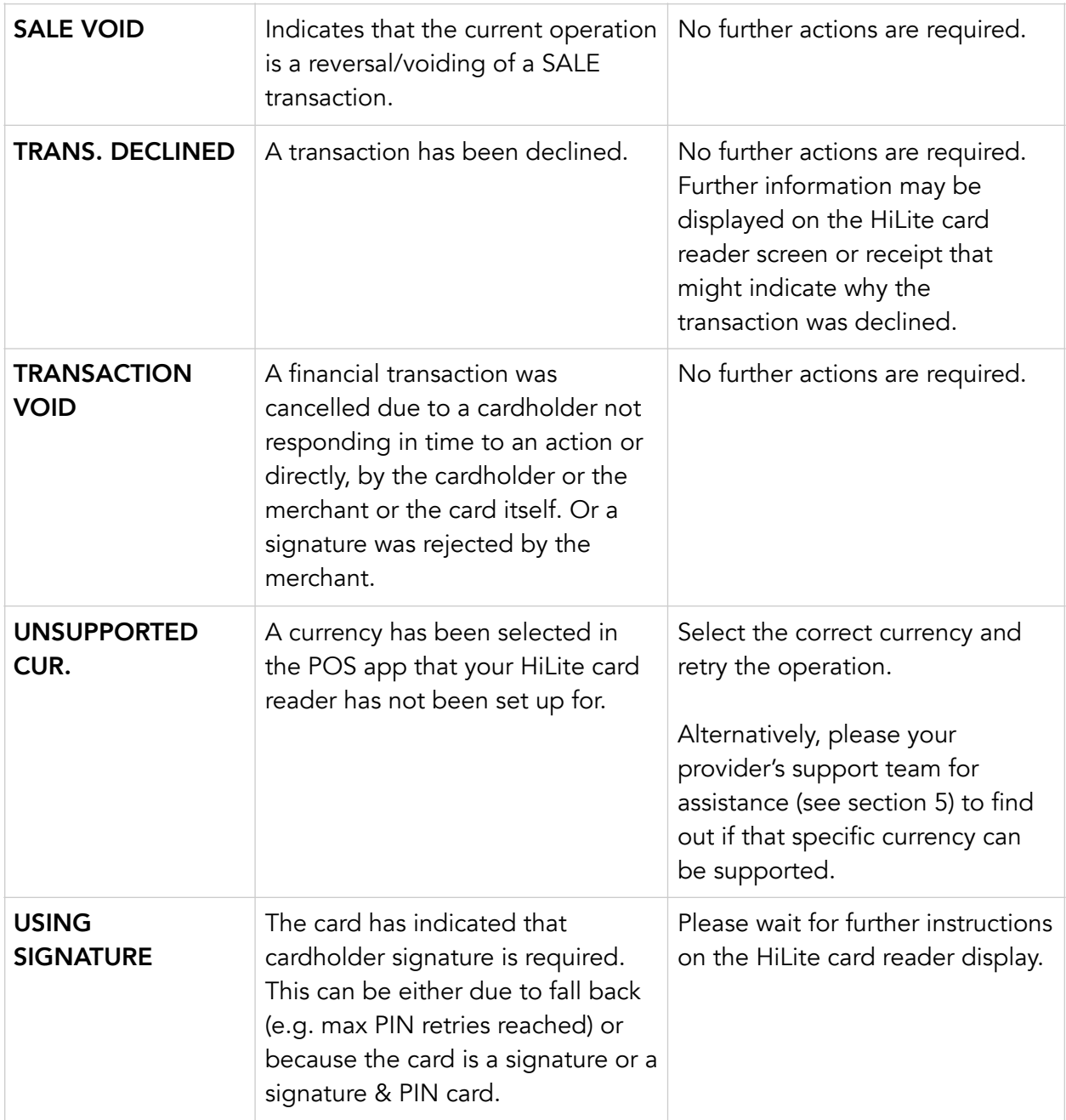

#### <span id="page-28-0"></span>4.2.2. Updating Messages

These are messages that can appear while the HiLite card reader is updating in alphabetical order.

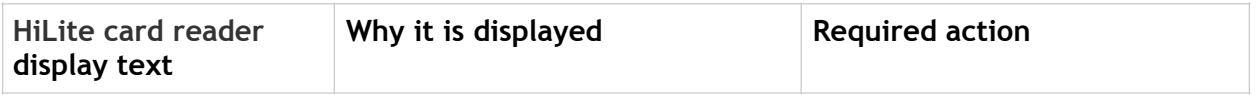

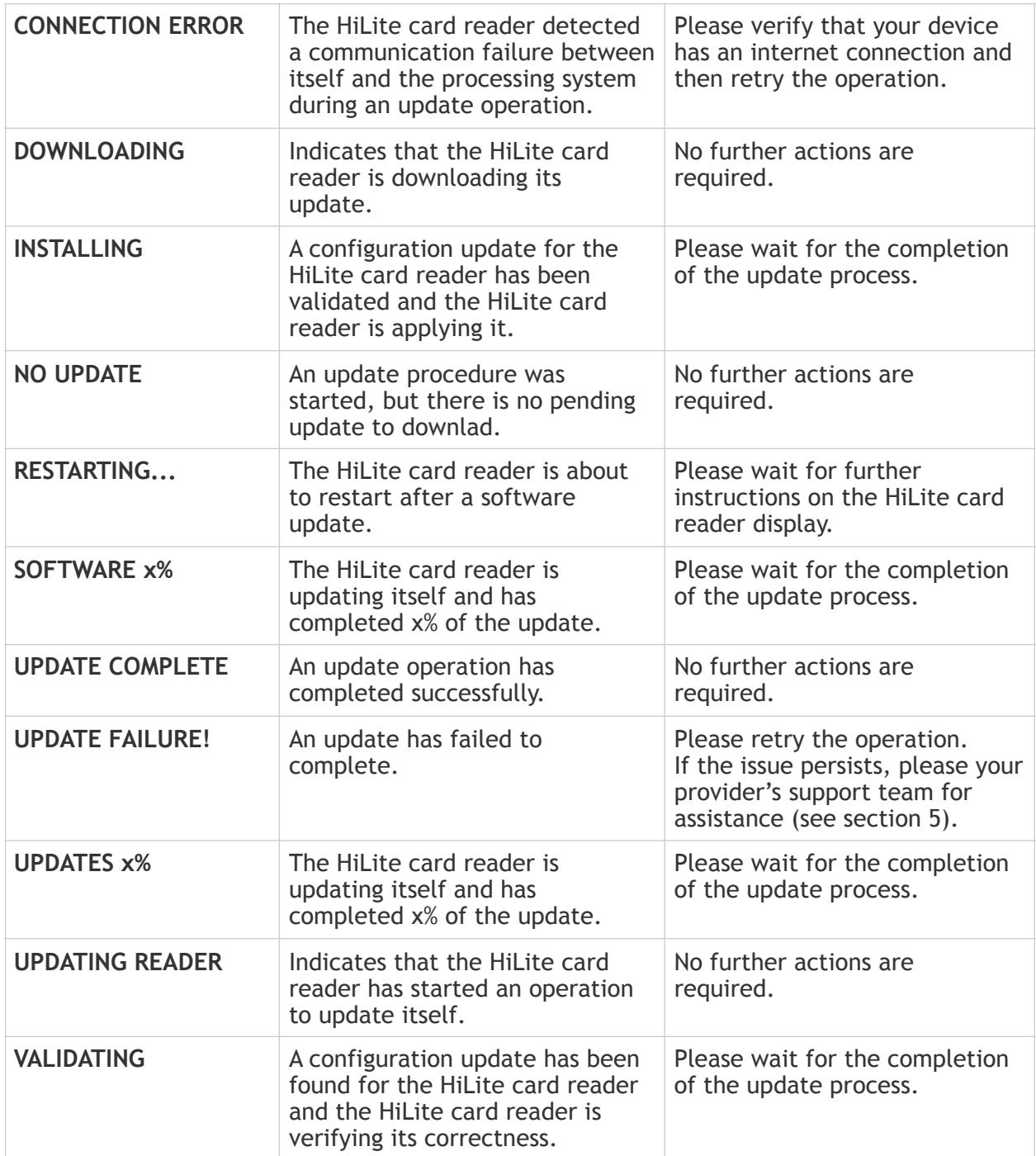

#### <span id="page-29-0"></span>4.2.3. Administration Messages

These are messages that can appear while the HiLite card reader is idle or while you are in the administration menu.

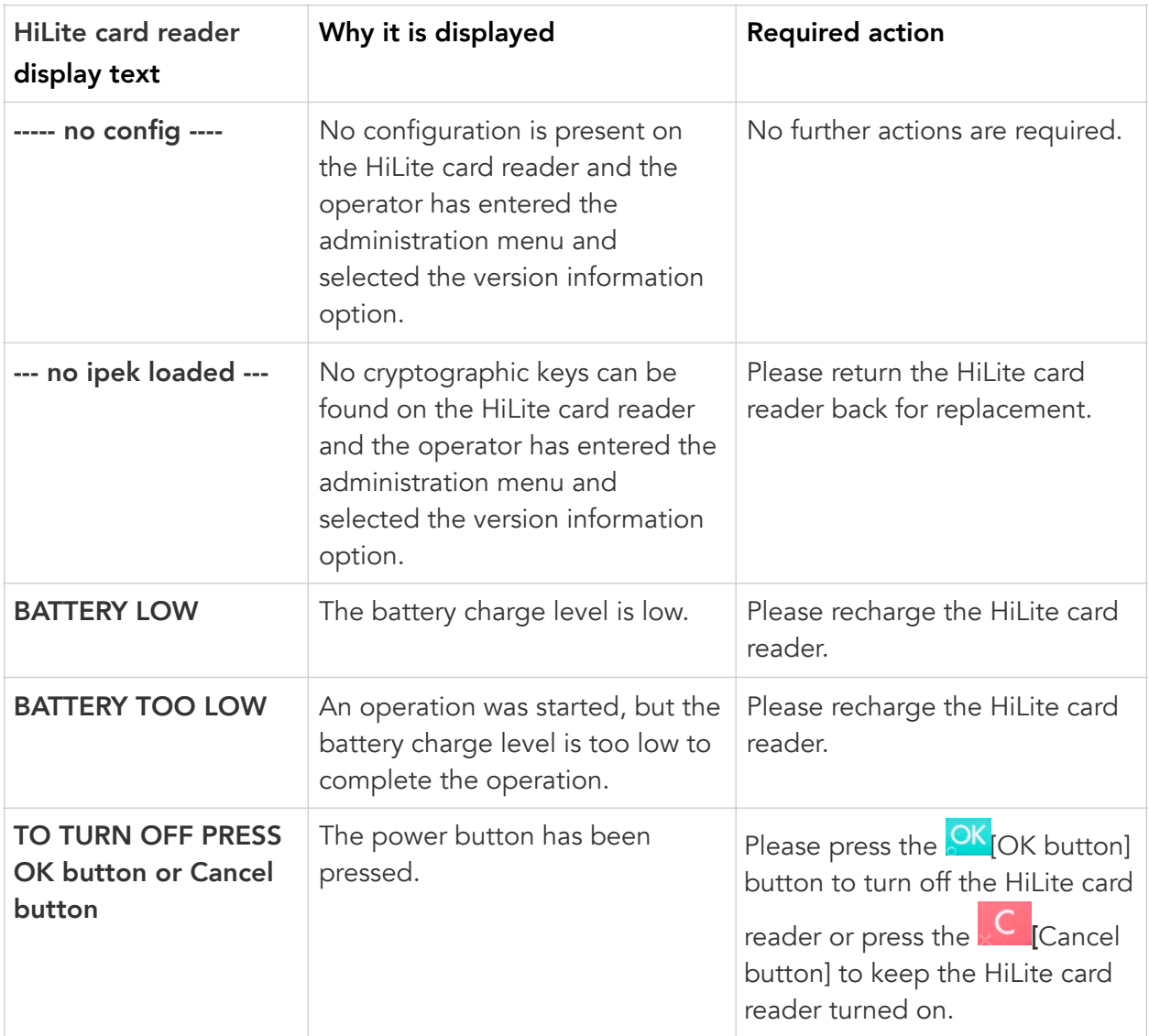

## <span id="page-31-0"></span>5. GETTING SUPPORT

Your provider of this POS app solution should provide you with support for the whole solution, including the HiLite card reader. They can contact Handpoint on your behalf, if needed.

Here is a table of information you can provide which can help the POS app provider or Handpoint solve your issue:

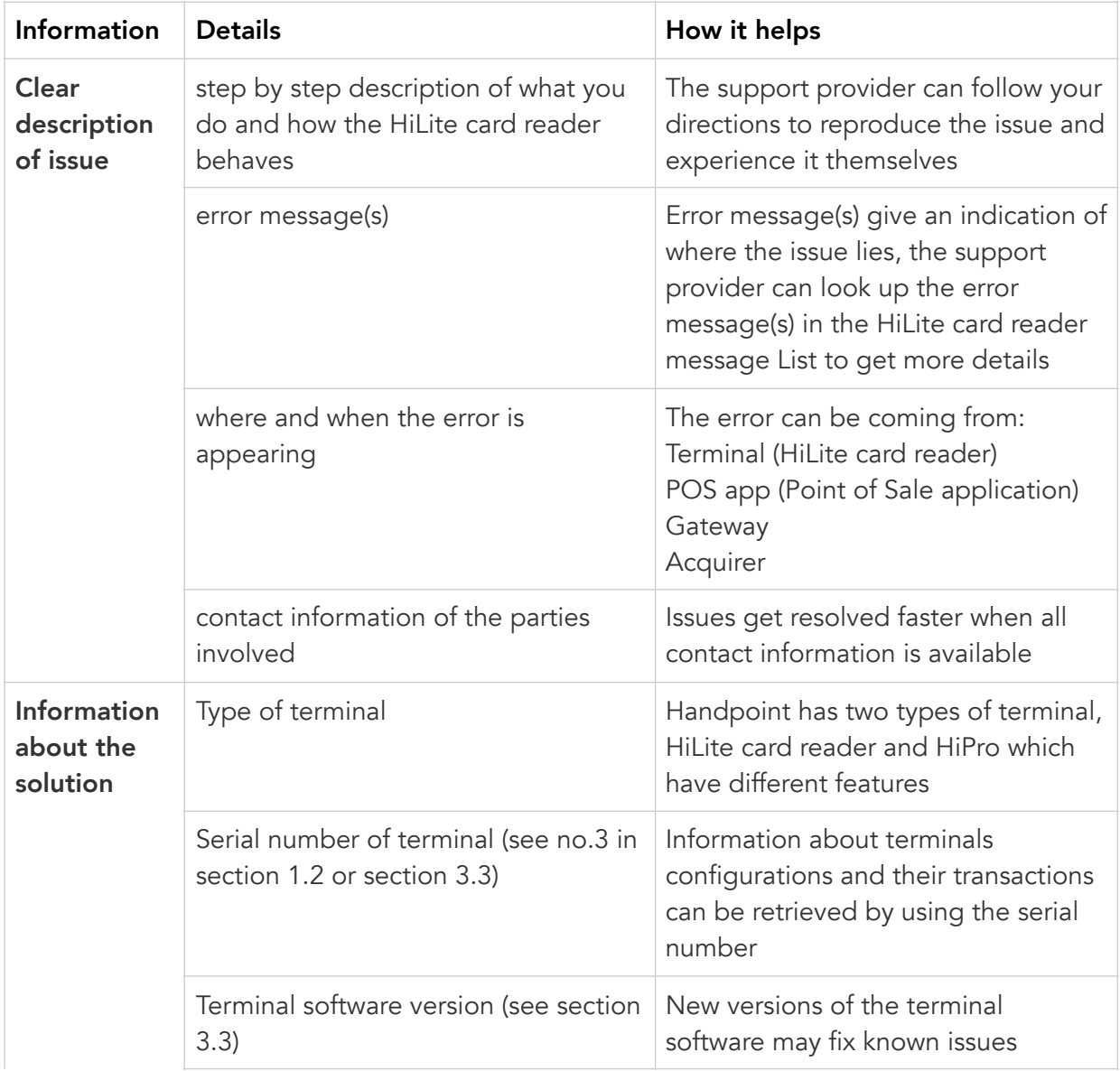

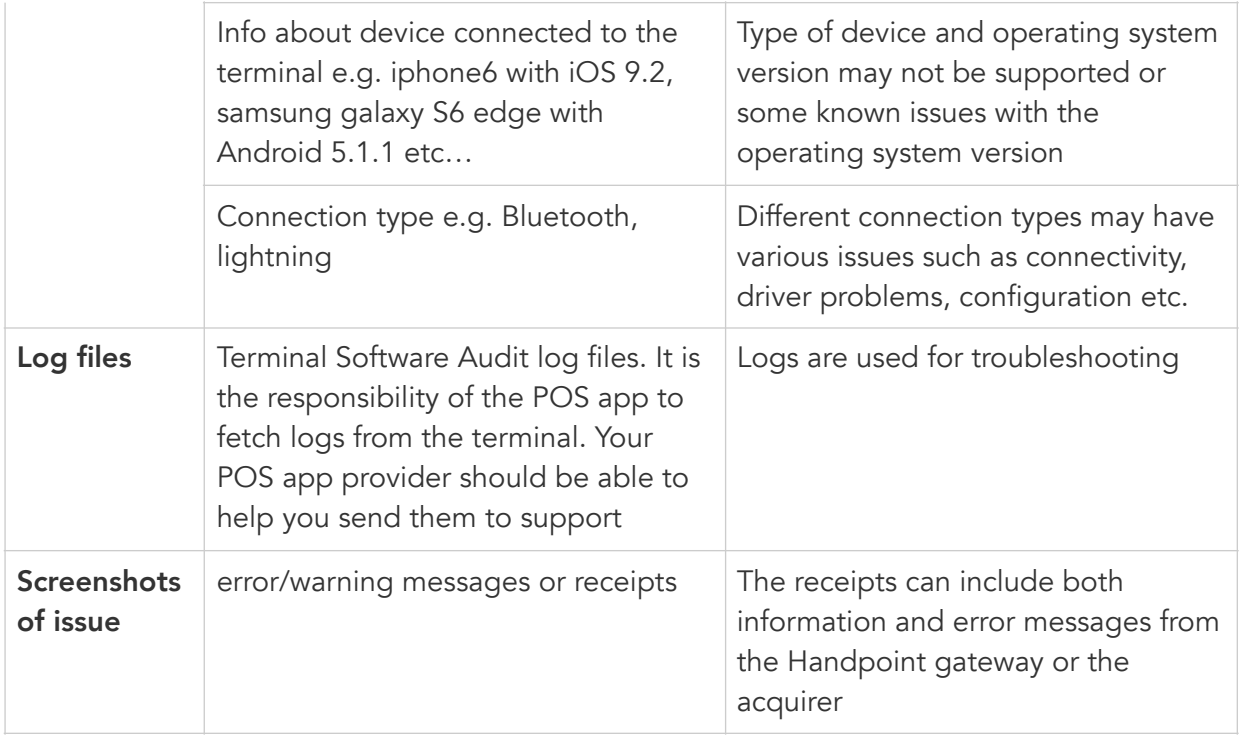

## <span id="page-33-0"></span>6. GLOSSARY

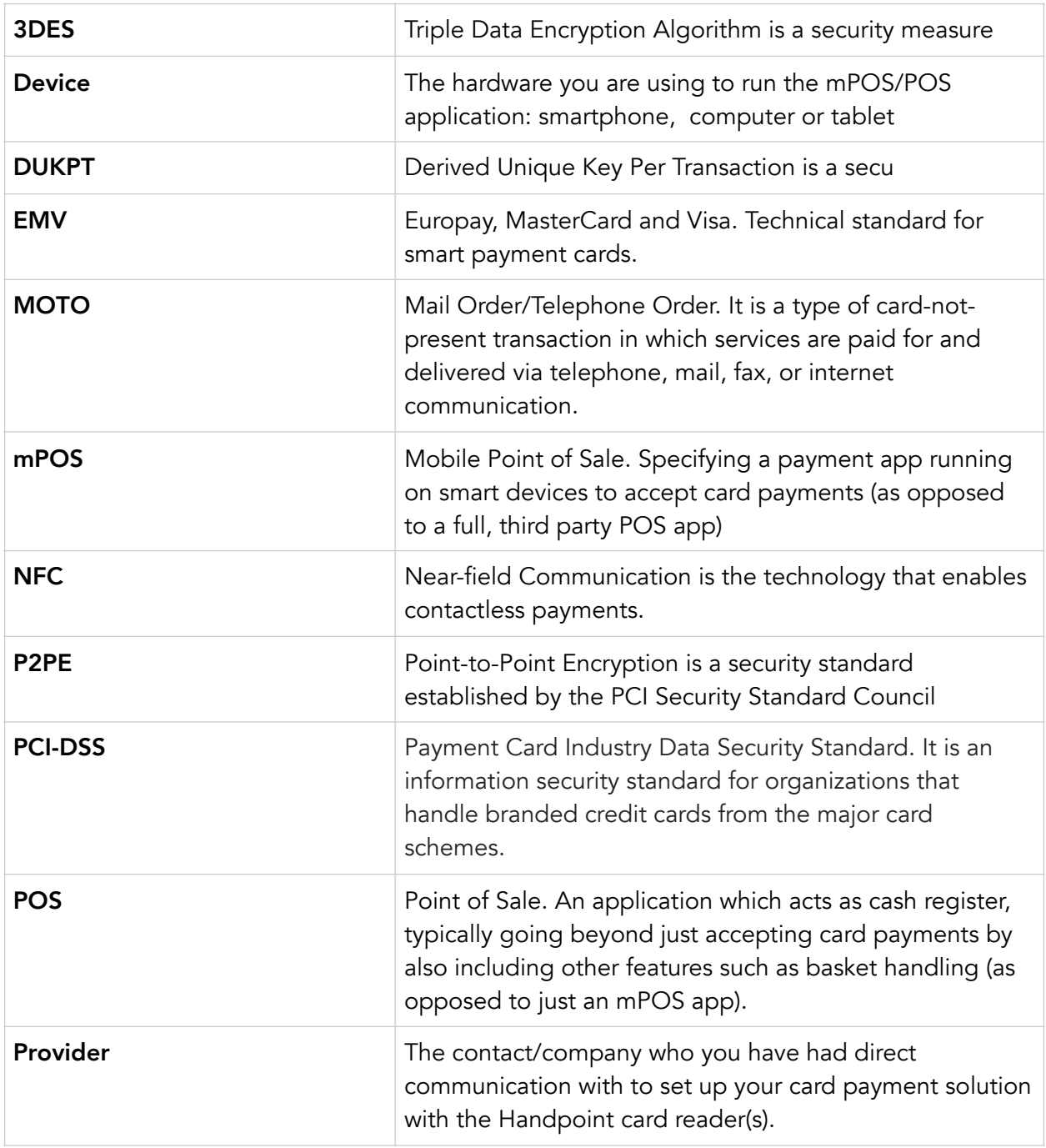

<span id="page-34-0"></span>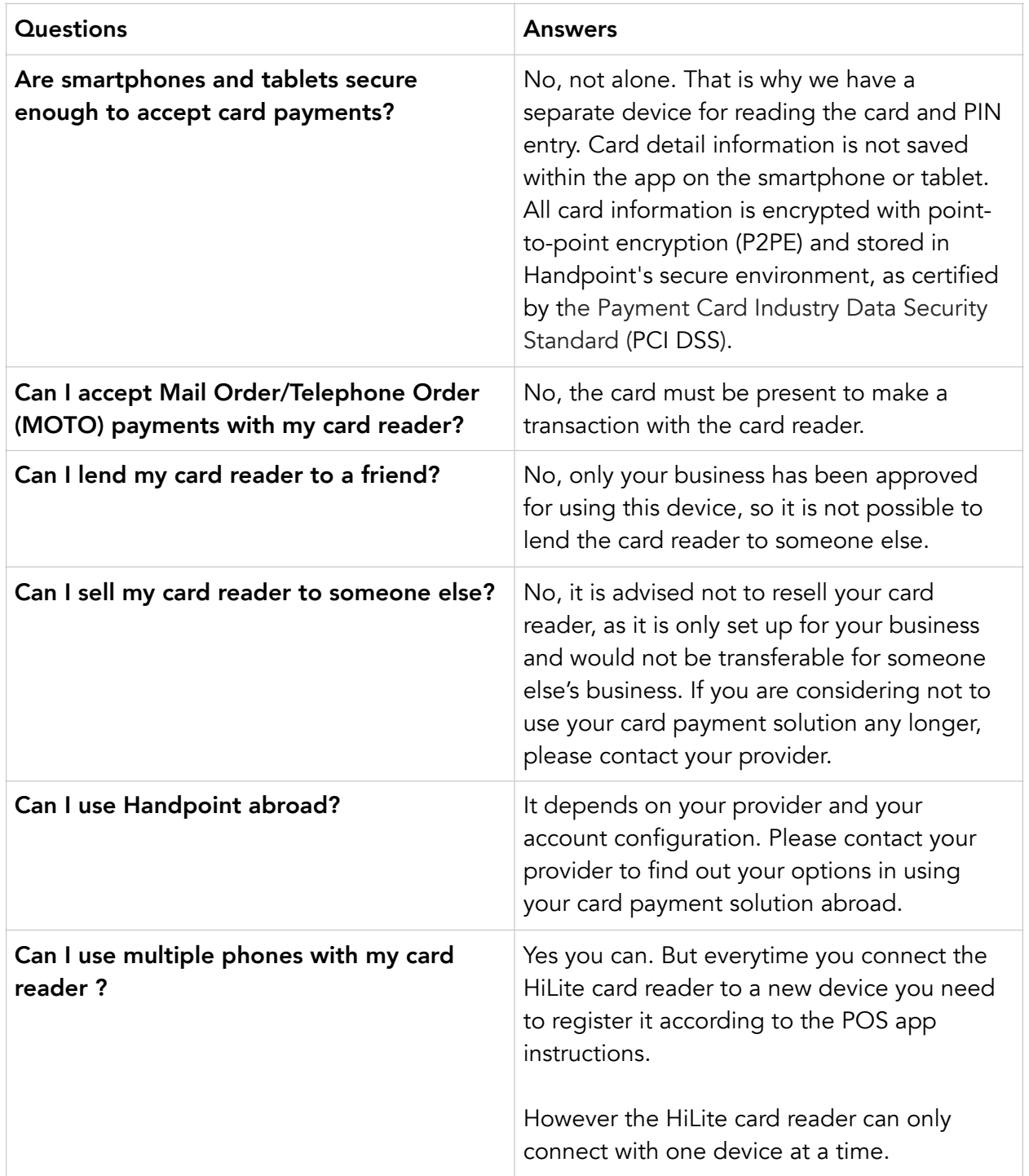

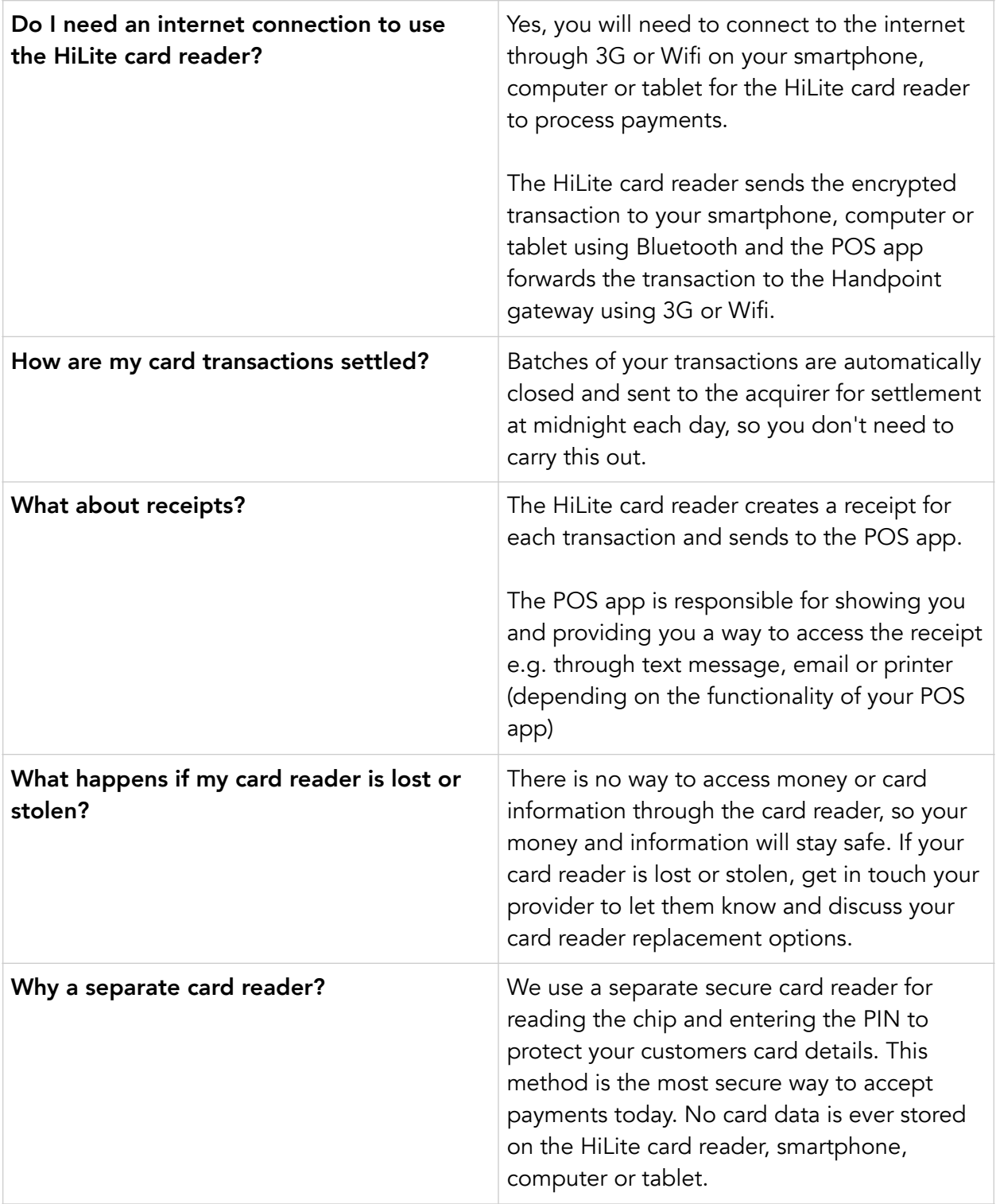